<span id="page-0-0"></span>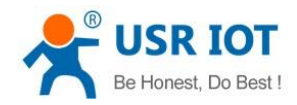

# **USR-IO808-EWR User Manual**

File Version: V1.0.4.01

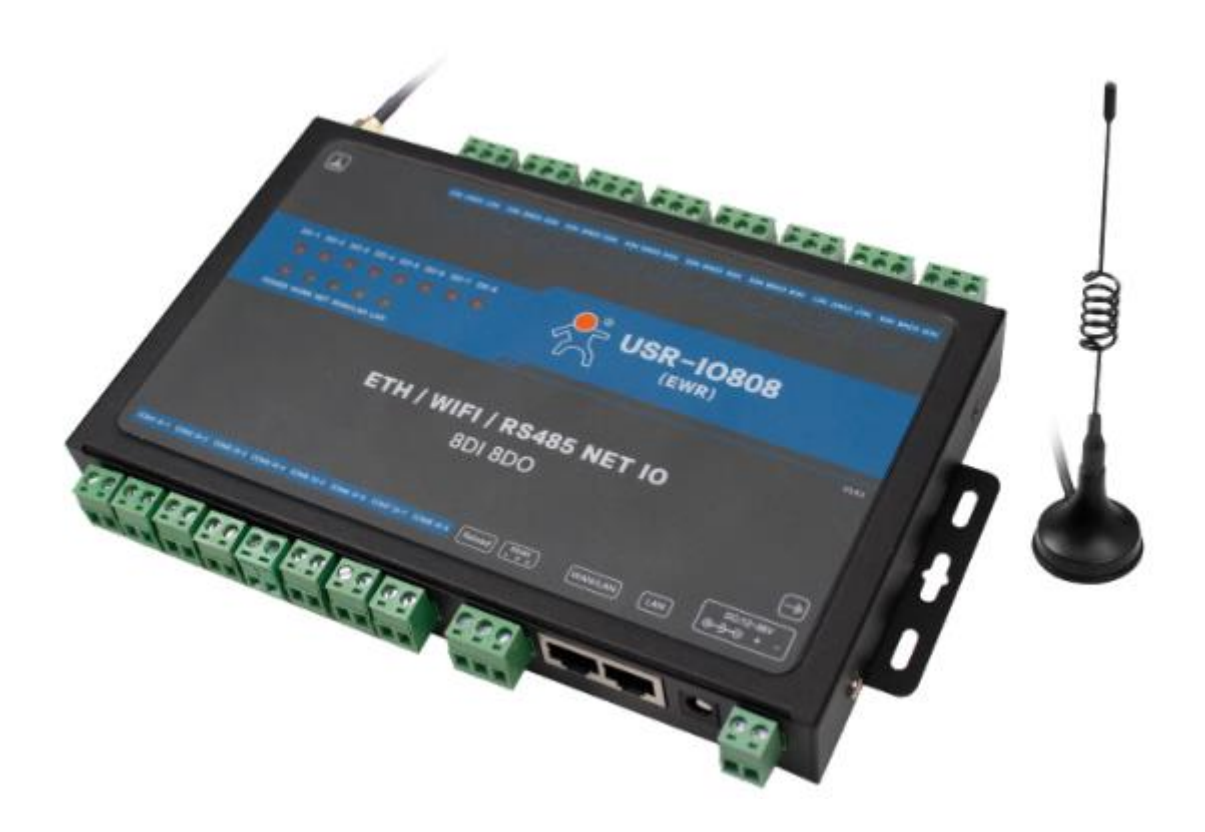

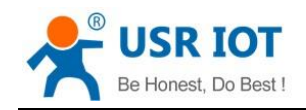

# **Contents**

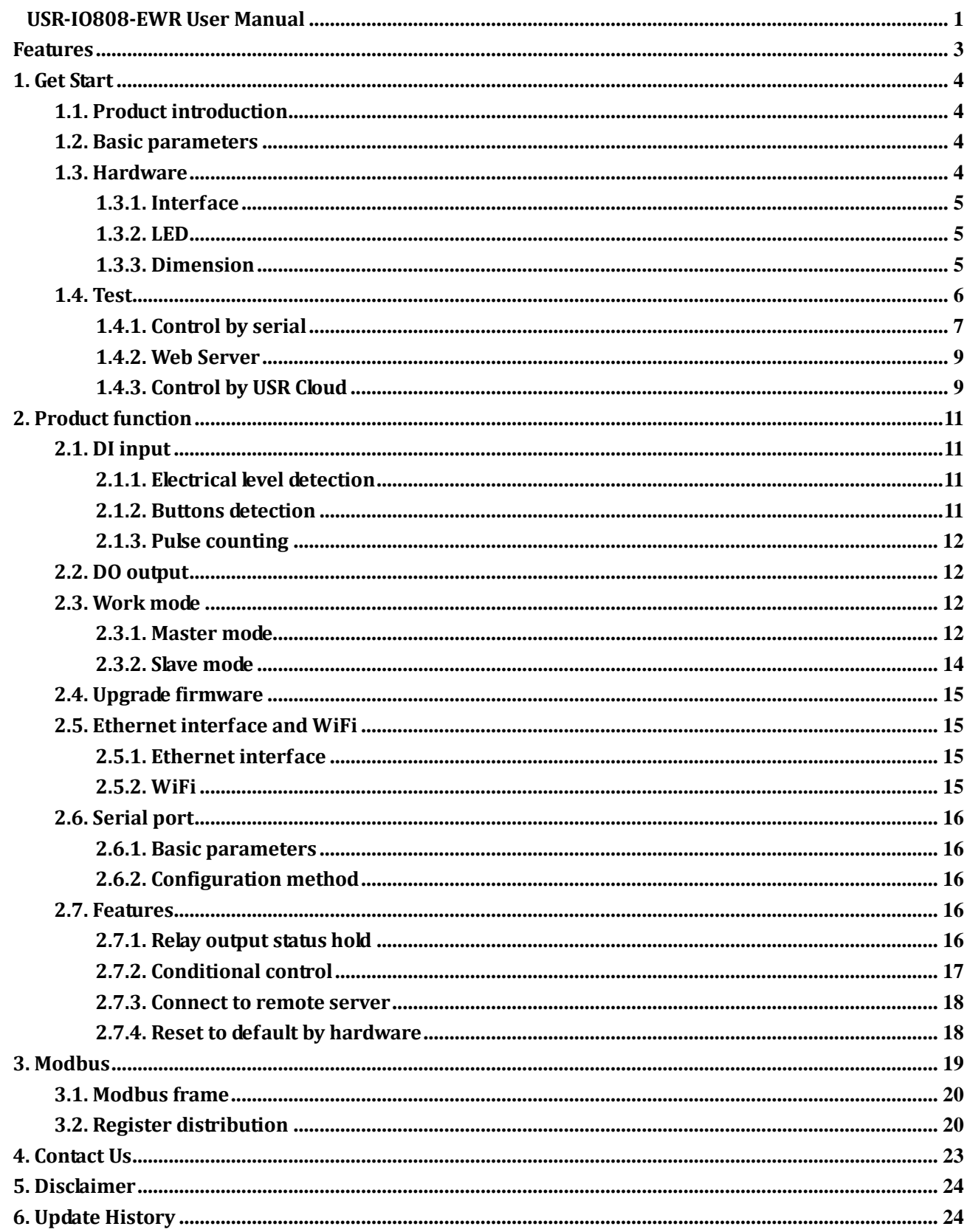

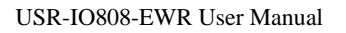

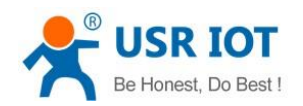

# <span id="page-2-0"></span>**Features**

- Support 8-way Relay output.
- Support 8-way input, default is dry contact.
- Support 8 conditional control command.
- Support Web Server to configure IO808-EWR.
- $\bullet$  Support various function code: 0x01, 0x02, 0x03, 0x04, 0x05, 0x06, 0x0F, 0x10.
- Support socket to connect to remote server and TCP Client.
- ⚫ Support two work modes: Master mode and Slave mode. Master mode supports connecting to multiple Modbus RTU devices by RS485 cascading connection.
- ⚫ Adopt Modbus RTU protocol data processing. Support Modbus TCP/RTU protocol adaptation.
- Support WAN/LAN interface and LAN interface network.
- Support AP and STA two WiFi modes.
- Support connecting to USR Cloud.
- ⚫ Support FTP remote upgrade.
- Support upgrading by RS485.
- Support hardware watchdog.
- Support various LED to indicate work status.
- ⚫ Support power supply over-current, over-voltage, anti-reverse connection protection.

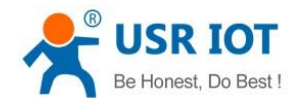

# <span id="page-3-0"></span>**1. Get Start**

If user has any question, please submit it back to customer center: **[h.usriot.com](http://h.usriot.com/)**.

# <span id="page-3-1"></span>**1.1. Product introduction**

USR-IO808-EWR is network IO product which supports 8-way input/output and Modbus RTU/TCP protocol. Take 'Remote control' as core function and have high usability. User can easily and quickly integrate USR-IO808-EWR into own system to realize remote, LAN and local control which based on Ethernet, WiFi and RS485.

## <span id="page-3-2"></span>**1.2. Basic parameters**

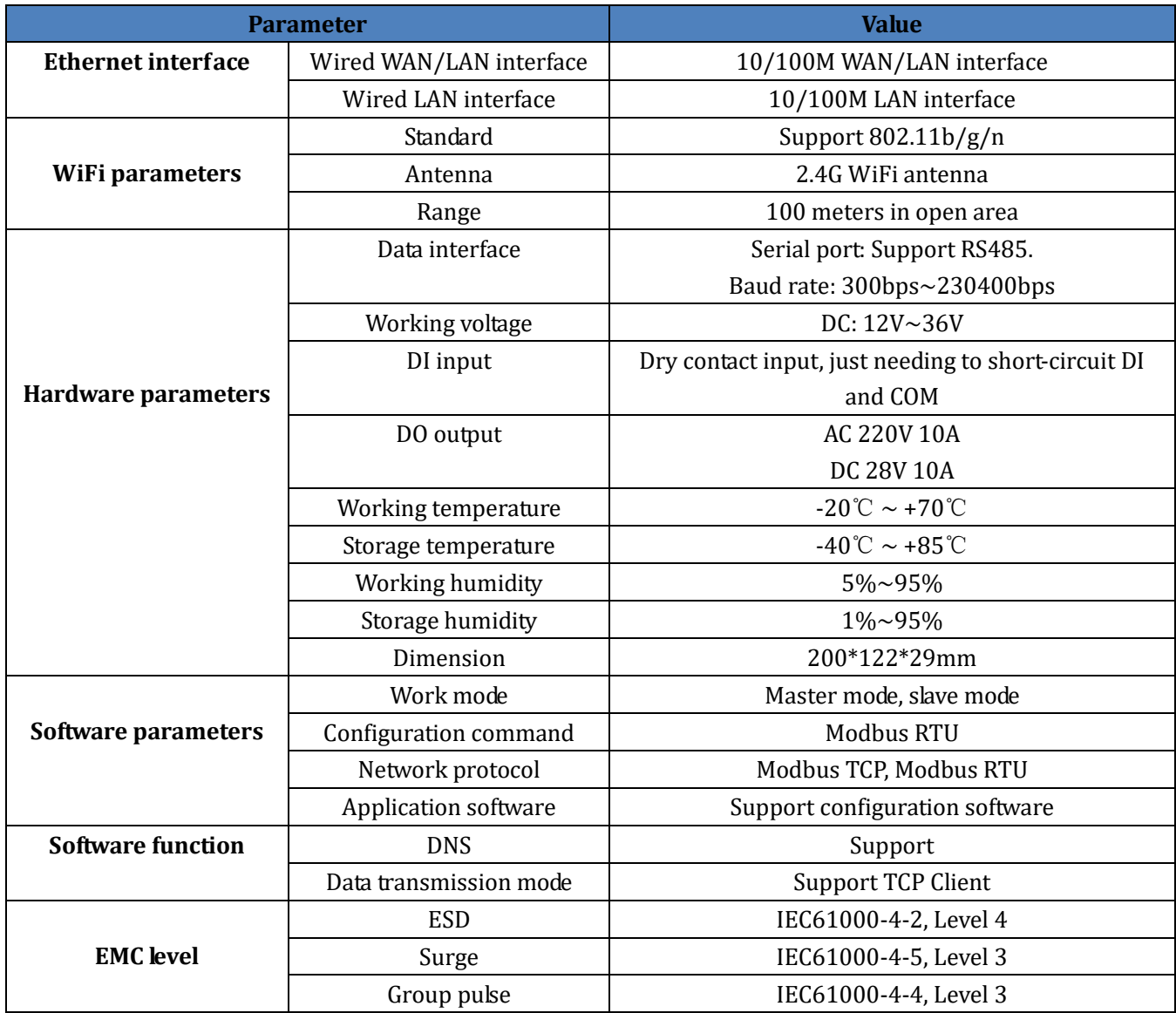

**Figure 1 Basic parameters**

## <span id="page-3-3"></span>**1.3. Hardware**

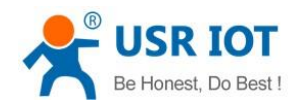

# <span id="page-4-0"></span>**1.3.1. Interface**

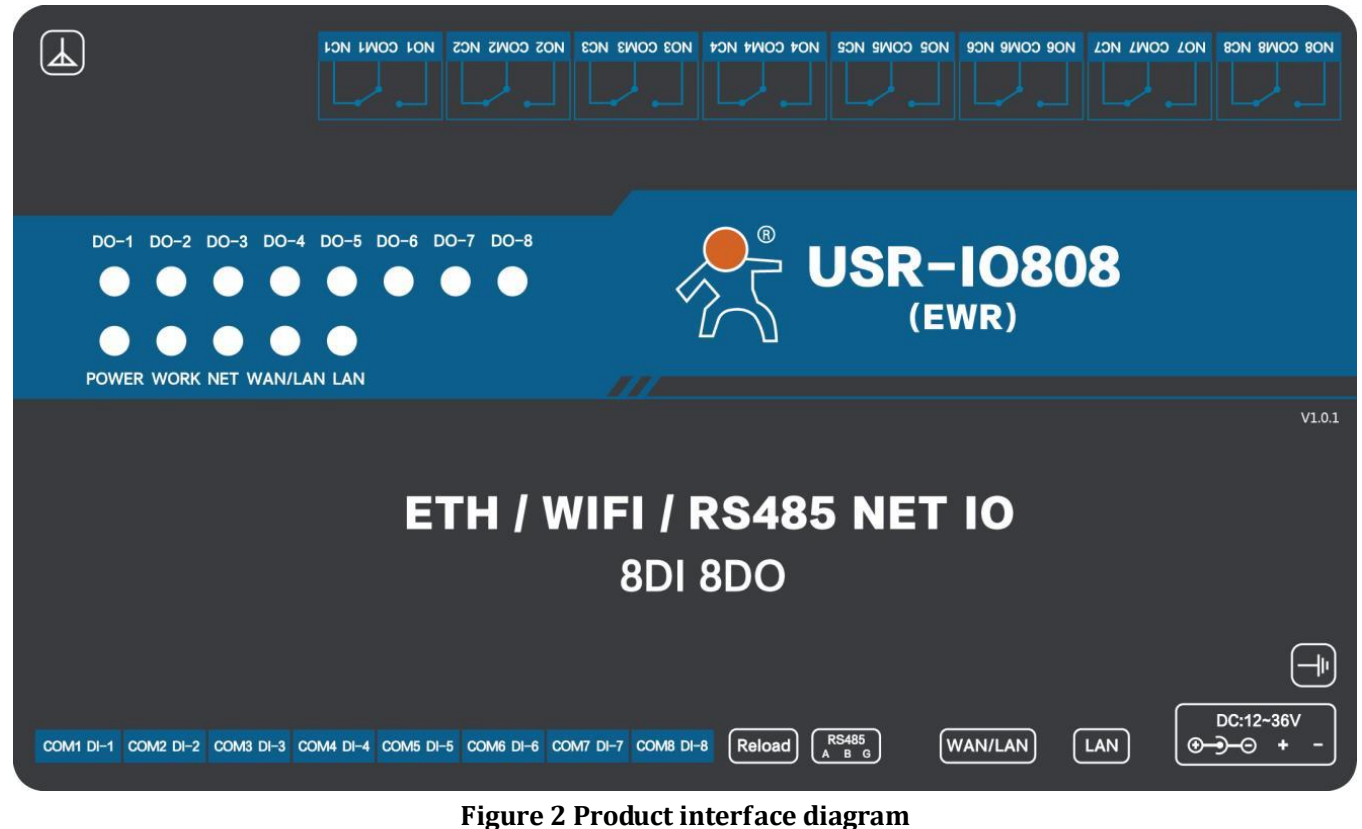

- ➢ Antenna: WiFi antenna ➢ RS485: RS485 interface
- ➢ DO: DO1~DO8 are 8-way Relay output
- $\triangleright$  DI: 8-way input, default is dry contact
- ➢ WAN/LAN: Device WAN/LAN interface and can switch between WAN/LAN
- ➢ LAN: Device LAN interface
- ➢ DC: 12-36V. DC 12~36V power supply. Low power supply will cause IO808-EWR can't start.

#### <span id="page-4-1"></span>**1.3.2. LED**

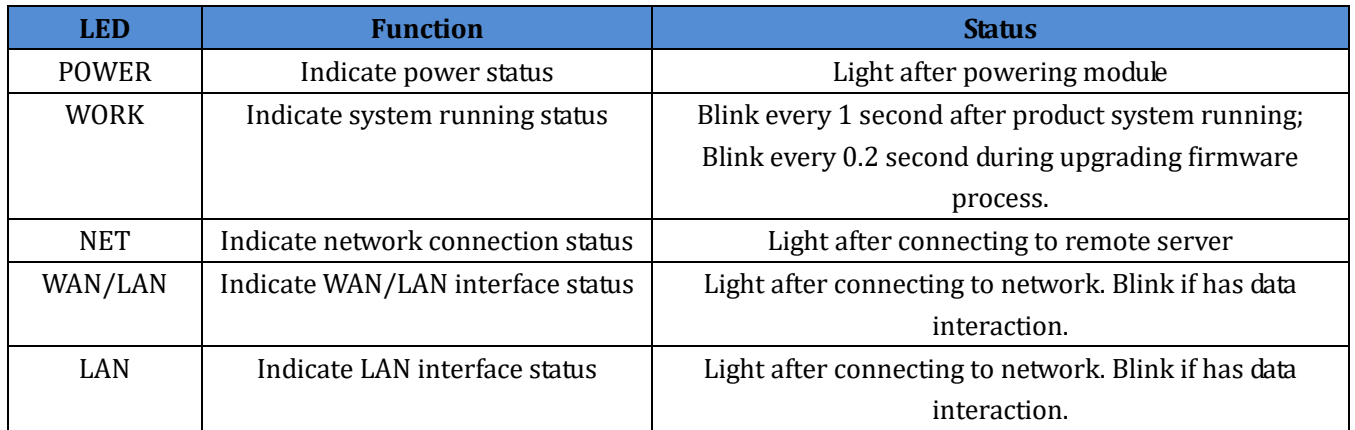

**Figure 3 LED**

# <span id="page-4-2"></span>**1.3.3. Dimension**

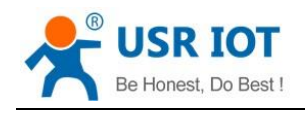

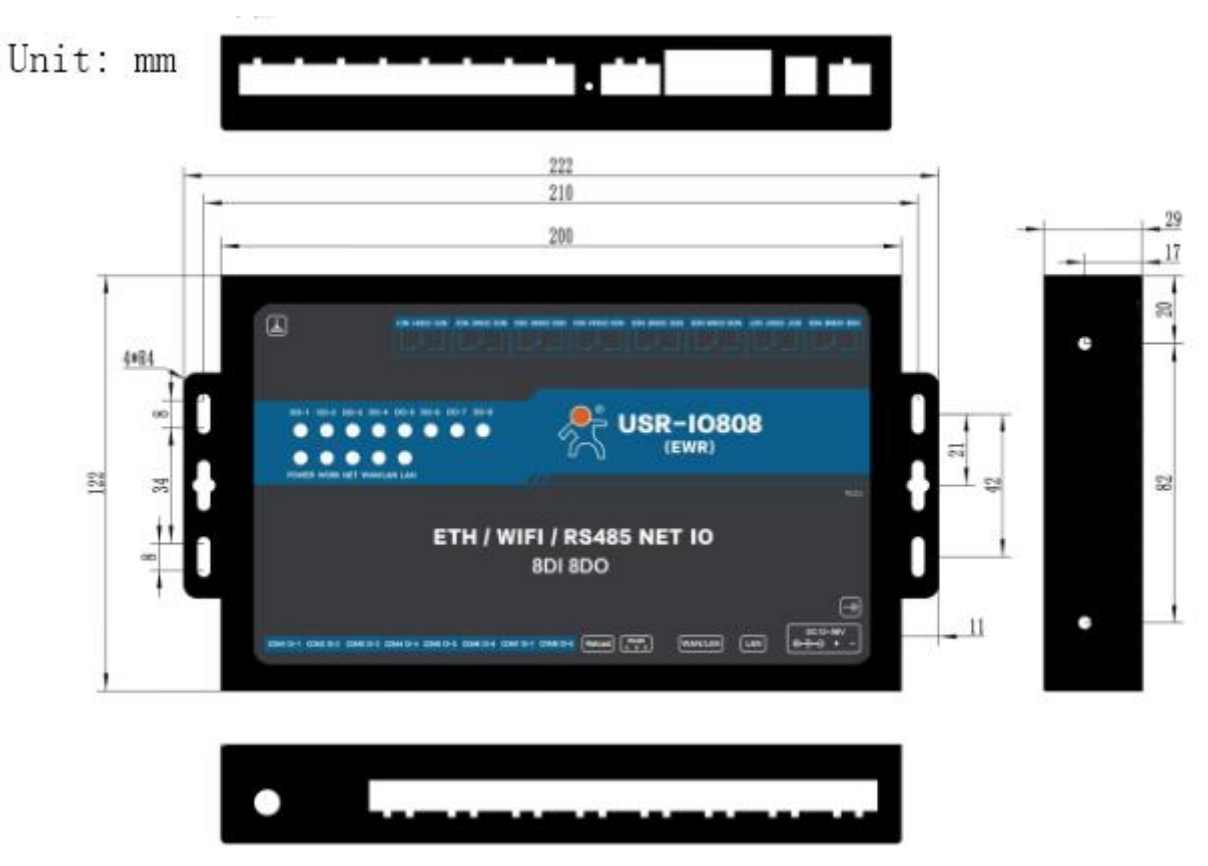

**Figure 4 Dimension diagram**

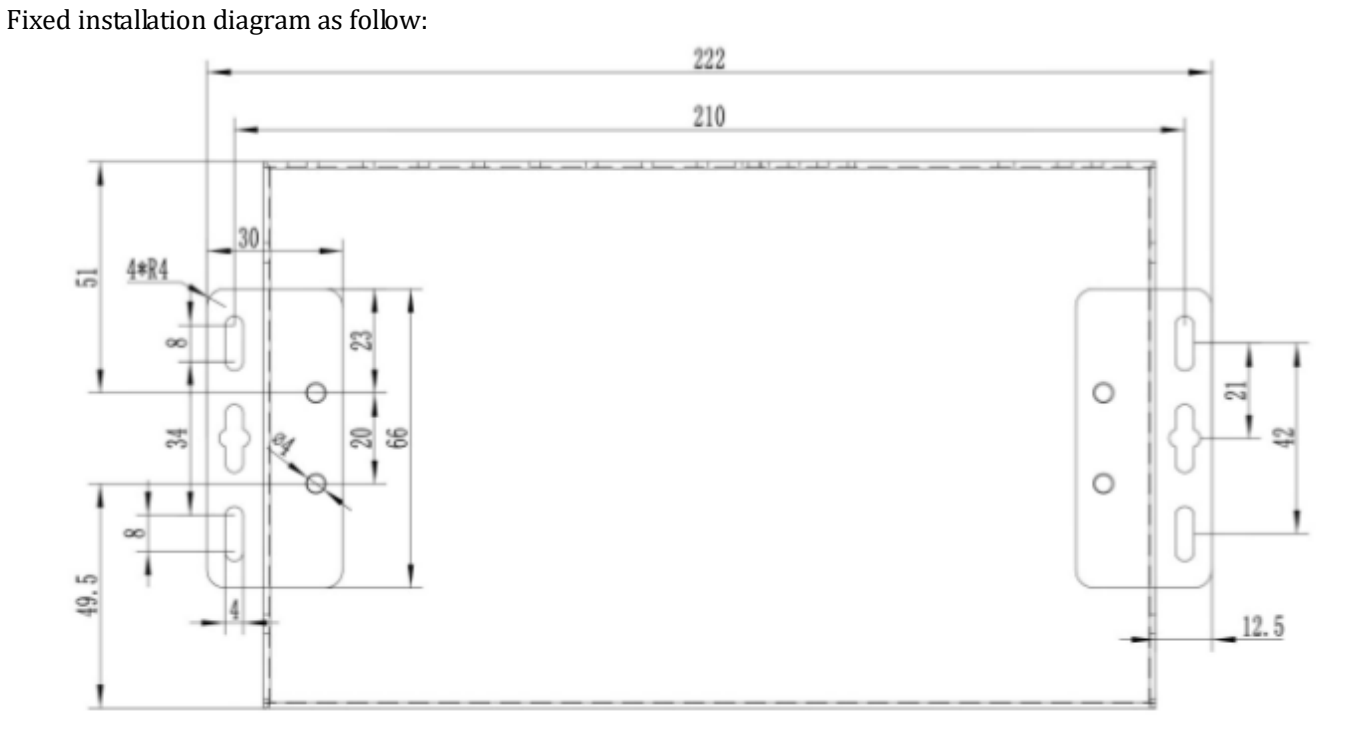

#### **Figure 5 Fixed installation diagram**

# <span id="page-5-0"></span>**1.4. Test**

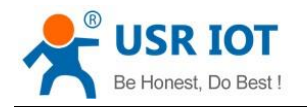

- ➢ Connect PC to USR-IO808-EWR by USB -> RS485 cable.
- ➢ Connect IO808-EWR's WAN/LAN interface to router.
- ➢ Connect IO808-EWR's LAN interface to PC.
- ➢ Power the IO808-EWR.
- $\triangleright$  After powering on, please wait about 15 seconds and user's PC can access internet.

**Note**: If user uses USR-IO808-EWR firstly and can't access internet with correct connection, it maybe the following reason: LAN interface network segment is same as USR-IO808-EWR's LAN interface network segment. The solution is: Enter USR-IO808-EWR's Web Server(Default IP address is 192.168.10.1) and modify LAN interface IP address to other network segment, then restart device.

#### <span id="page-6-0"></span>**1.4.1. Control by serial**

Power IO808-EWR and connect IO808-EWR's RS485 interface to PC. Run setup software *USR-IO V1.0.28.exe* and choose IO808-EWR. Choose correct COM and configure correct serial port parameters as follow(Default settings is 9600, None, 8, 1):

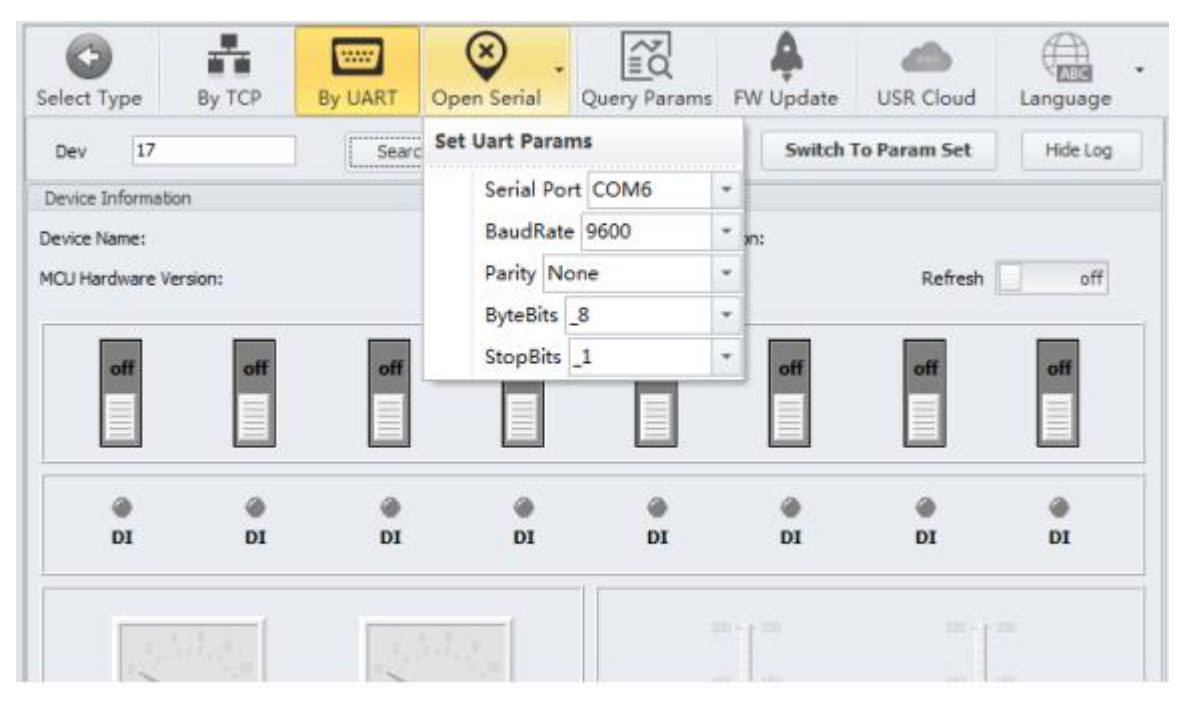

**Figure 6 Open serial**

After opening serial port, click 'Search' to search IO808-EWR and click '停止' to stop searching after finding IO808-EWR. Then choose IO808-EWR as follow:

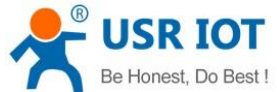

| Be Honest, Do Best!                                                       |                                                          | USR-IO808-EWR User Manual          |                                   | Technical Support: <b>h.usriot.com</b>                                                                                  |  |  |
|---------------------------------------------------------------------------|----------------------------------------------------------|------------------------------------|-----------------------------------|----------------------------------------------------------------------------------------------------|--|--|
| ÷<br><b>WW</b><br>Select Type<br>By UART<br>By TCP                        | ſ₫<br>$(\vee)$<br>Query Params FW Update<br>Close Serial |                                    | 鶍<br><b>USR Cloud</b><br>Language |                                                                                                    |  |  |
| -13<br>接索<br>$-1$<br>Dev<br>DevName                                       | $\omega$ <sup>1</sup>                                    | <b>Switch To Param Set</b>         | Hide Log                          | LOG<br>OE 03 10 88 00 10 C0 13                                                                                          |  |  |
| Device Info DevID<br>17 USR-IO808<br>Device Nami<br>MCU Hardware Version: | <b>MCU Software Version:</b>                             |                                    | off<br>Refresh                    | >[Tx ->][COM6][17:27:10:524]<br>OF 03 10 88 00 10 C1 C2<br>>[Tx ->][COM6][17:27:10:631]<br>10 03 10 88 00 10 C3 AD      |  |  |
| off<br>off                                                                | off                                                      |                                    | off                               | >[Tx ->][COM6][17:27:10:740]<br>11 03 10 88 00 10 C2 7C<br>>[Tx ->][COM6][17:27:10:848]<br>12 03 10 88 00 10 C2 4F<br>2 |  |  |
| ◈<br>◈<br>DI<br>DI<br>DI                                                  | DI<br>DI                                                 | DI                                 | ◕<br>▵<br>DI<br>DI                | >[Rx <- ][COMb][1/:2/:10:881]<br>11 03 20 55 53 52 2D 49 4F 38 30 38 00 00 00<br>00 00 00 00 00 1E 28                   |  |  |
|                                                                           |                                                          | $200 - 4 - 200$<br>153 H<br>$-150$ | $200 - 8.200$<br>$150 - 150$      | >[Tx ->][COM6][17:27:10:961]<br>13 03 10 88 00 10 C3 9E<br>>[Tx ->][COM6][17:27:11:068]                                 |  |  |
|                                                                           |                                                          | $100 - 1100$<br>$53 - -33$         | $100 - 4 - 100$<br>$50 - 50$      | 14 03 10 88 00 10 C2 29<br>>[Tx ->][COM6][17:27:11:177]<br>15 03 10 88 00 10 C3 F8<br>>[Tx ->][COM6][17:27:11:286]      |  |  |
| 吉是画<br>1/2                                                                |                                                          | 6 H.J<br>$-51 - 10$                | $0 - 3 - 0$<br>$-20 - 44 - 42$    | 16 03 10 88 00 10 C3 CB<br><b>STORY</b>                                                                                 |  |  |

**Figure 7 Search IO808-EWR**

Then user can control devices.

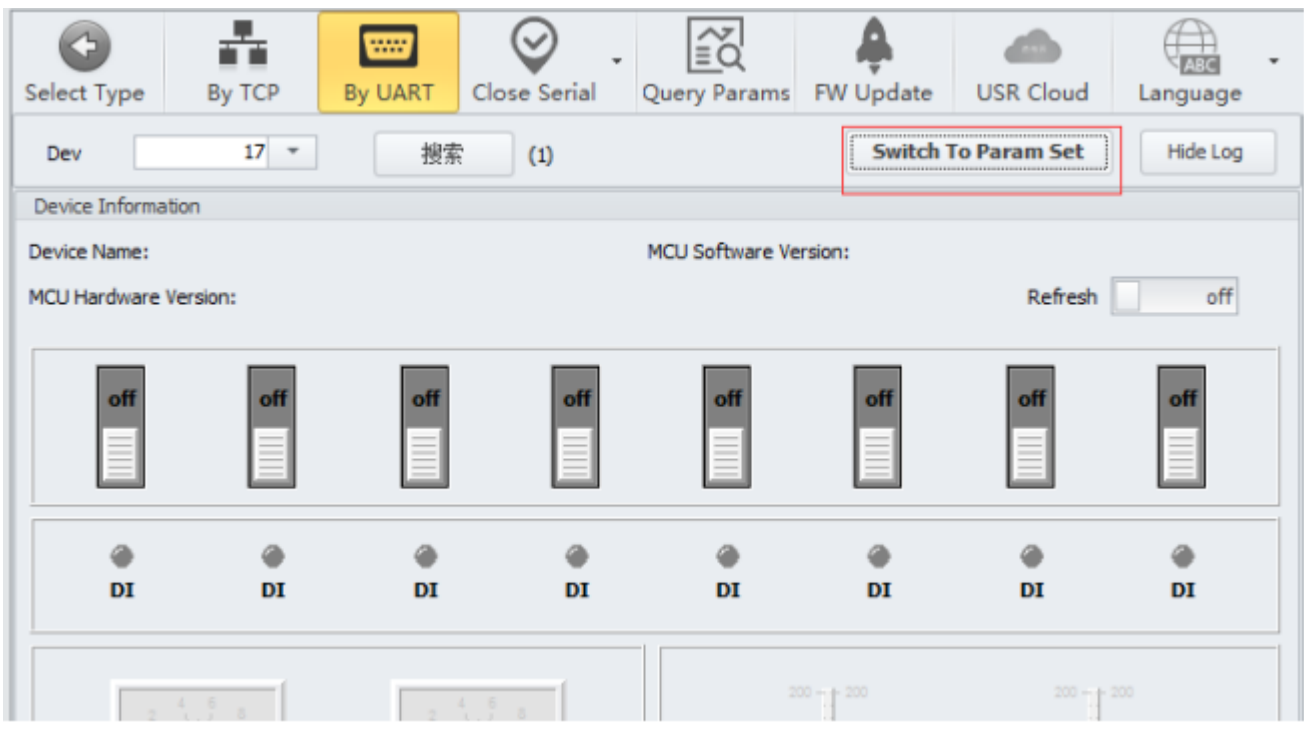

#### **Figure 8 Control devices**

User can also click 'Switch To Param Set' on above figure to enter IO808-EWR configuration page.

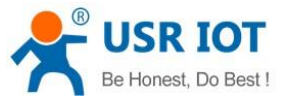

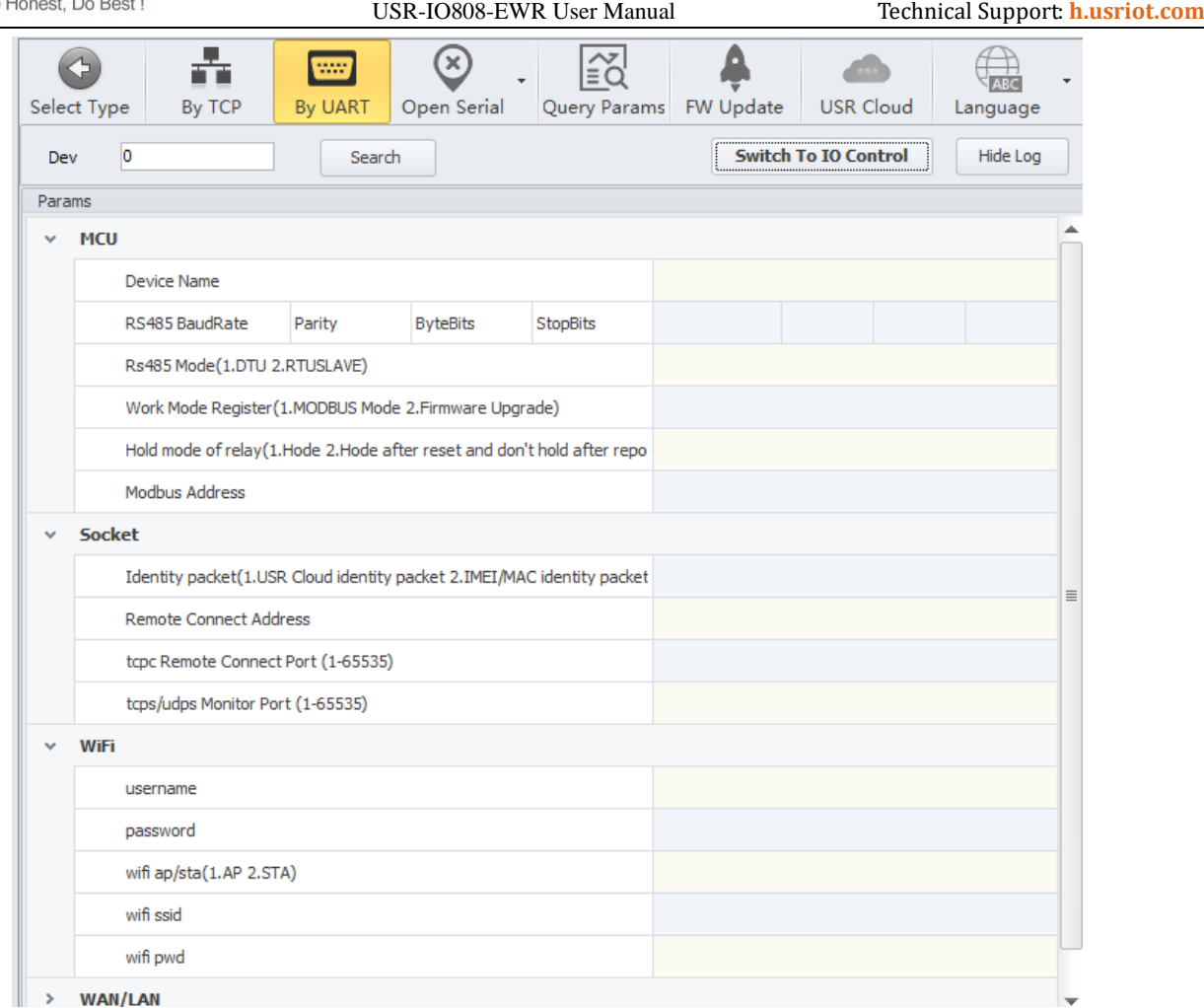

#### **Figure 9 Configuration page**

#### <span id="page-8-0"></span>**1.4.2. Web Server**

The initial parameter of USR-IO808-EWR to enter Web Server as follow:

| Work mode                | Network data transparent transmission |
|--------------------------|---------------------------------------|
| <i><b>Username</b></i>   | admin                                 |
| Password                 | admin                                 |
| LAN interface IP address | 192.168.10.1                          |

**Figure 10 Initial parameter of USR-IO808-EWR to enter Web Server**

Type 192.168.10.1 into browser address bar and log in with username and password(Both are admin). Then user can query and configure parameters of USR-IO808-EWR by Web Server.

# <span id="page-8-1"></span>**1.4.3. Control by USR Cloud**

User can type <http://console.usr.cn/> into browser address bar to enter USR Cloud web page and login with username and password. Then user can add device as follow:

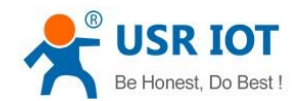

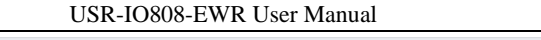

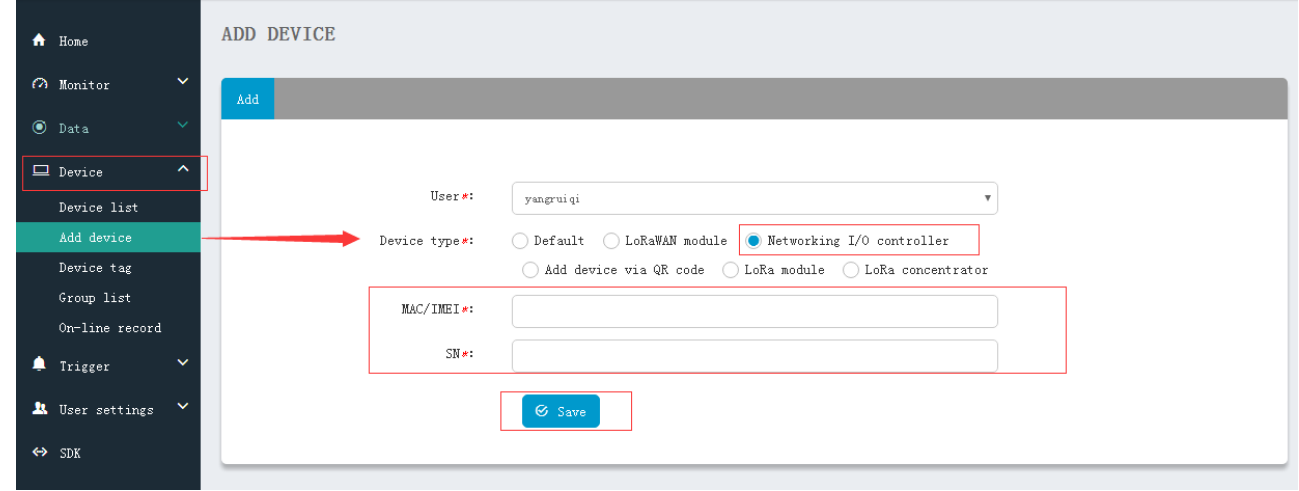

#### **Figure 11 Add IO808-EWR**

Choose 'Networking I/O controller' as 'Device type', write IMEI and SN on IO808-EWR's label and click 'Save' to add IO808-EWR.

After adding IO808-EWR, power IO808-EWR and wait LED 'NET' light which means IO808-EWR connects to USR Cbud. Then user can remotely look over, record and control IO808-EWR status in real time through USR Cloud(Monitor->Data list).

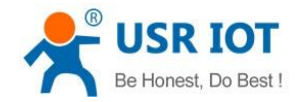

# <span id="page-10-0"></span>**2. Product function**

USR-IO808-EWR functional diagram as follow:

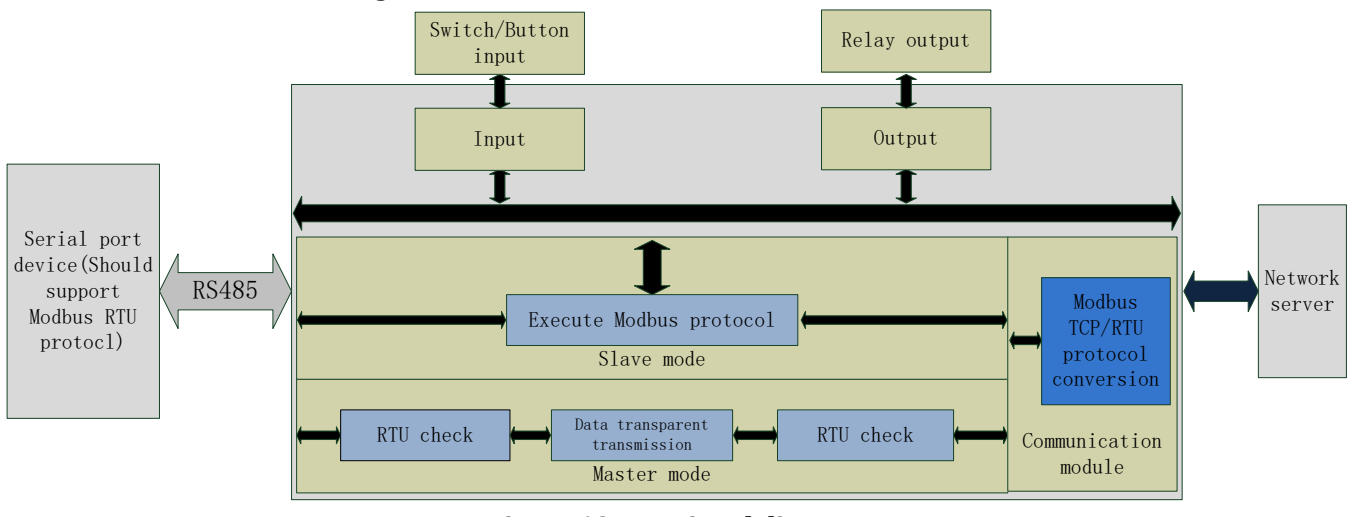

**Figure 12 Functional diagram**

# <span id="page-10-1"></span>**2.1. DI input**

# <span id="page-10-2"></span>**2.1.1. Electrical level detection**

- $\triangleright$  Register address range:  $32 \sim 39(0x0020 \sim 0x0027)$
- ➢ Supported function code: 02(Read discrete input), 03(Read holding register)
- $\triangleright$  Connection: Default is dry contact input. Short-circuit DI and COM will change input status. If user needs wet contact input can contact to our sales personnel
- $\triangleright$  Electrical level detection: Default status is 0, after short-circuiting DI and COM, status will be 1. Detection method: 02 function code of Modbus protocol.

#### Example:

Detect input of the first way, send: 11 02 00 20 00 01 BA 90 Short-circuiting will return: 11 02 01 01 64 88 No short-circuiting will return: 11 02 01 00 A5 48

## <span id="page-10-3"></span>**2.1.2. Buttons detection**

- $\triangleright$  Register address range:  $48 \sim 55(0 \times 0030 \sim 0 \times 0037)$
- $\geq$  Supported function code: 03(Read holding register), 04(Read input register)
- ➢ Connection: Default is dry contact input. Short-circuit DI and COM will change input status. If user needs wet contact input can contact to our sales personnel
- ➢ Electrical level detection: Default status is 0000, after short-circuiting DI and COM and then releasing, status will be FF00. Detection method: Read button register value by 03 function code of Modbus protocol. After reading once button register, status will recover to 0000; after executing conditional control, status will recover to 0000. too.

Example:

Detect the first way button, send: 11 03 00 30 00 01 86 95

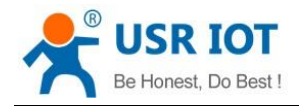

No button will return: 11 03 02 00 00 79 87 Have button will return: 11 03 02 FF 00 38 77

#### <span id="page-11-0"></span>**2.1.3. Pulse counting**

- $\triangleright$  Register address range:  $64 \sim 71(0 \times 0040 \sim 0 \times 0047)$
- ➢ Supported function code: 03(Read holding register), 04(Read input register)
- $\triangleright$  Connection: Default is dry contact input. Short-circuit DI and COM will change input status. If user needs wet contact input can contact to our sales personnel
- ➢ Pulse counting: Default status is 0, short-circuit DI and COM and then release will count 1. Detection method: Read pulse counting register value by 03 function code of Modbus protocol. Maximum value of pulse counting is 65535 and it will restart counting after exceeding 65535. Can't reset count to 0 and restart product won't save count.
- ➢ **Note**: Pulse counting won't filter input waveform and all pulse in the range of detection will be recorded. So input waveform should keep stable to ensure accurate count.

#### Example:

Detect count of the first way, send: 11 03 00 40 00 01 87 4E Return: 11 03 02 00 00 79 87

#### <span id="page-11-1"></span>**2.2. DO output**

- $\triangleright$  Register address range:  $00 \sim 07(0 \times 0000 \sim 0 \times 0007)$
- ➢ Supported function code: 01(Read coil), 05(Write single coil), 0F(Write multiple coil)
- $\triangleright$  Connection: DO output is Relay passive output. Don't power the coil, Relay COM and NC will close, COM and NO will open. After powering, the contrary is the case.

Take the first way Relay control as example: Query: 11 01 00 00 00 04 3F 59 Control to close: 11 05 00 00 FF 00 8E AA Control to disconnect: 11 05 00 00 00 00 CF 5A

## <span id="page-11-2"></span>**2.3. Work mode**

Default work mode of USR-IO808-EWR is slave mode. IO808-EWR will be slave both on network side and RS485 side and IO808-EWR will discard data if IO808-EWR receives data not for IO808-EWR local address.

#### <span id="page-11-3"></span>**2.3.1. Master mode**

Master mode data flow diagram and connecting to network diagram as follows:

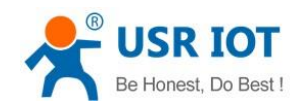

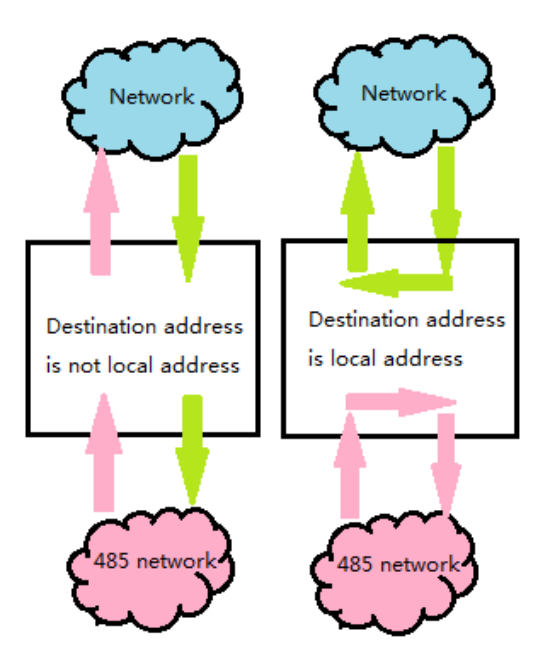

**Figure 13 Master mode data flow**

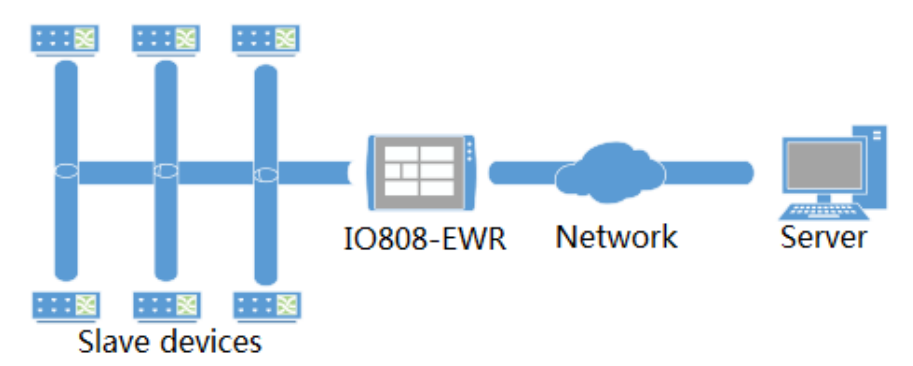

**Figure 14 Connecting to network in Master mode** 

In master mode, server can communicate to network IO product IO808-EWR and Modbus devices which connect to IO808-EWR's RS485 interface. RS485 side can also transmit data to IO808-EWR directly.

User can configure IO808-EWR to Master mode by setup software as follow(Configure RS485 mode to 1.DTU):

|   | Select Type                                              | By TCP                                                                   | <b>WWW</b><br>By UART | ٠<br>Close Serial | Ω<br>Query Params                       | FW Update | <b>USR Cloud</b> |  | Language |  |
|---|----------------------------------------------------------|--------------------------------------------------------------------------|-----------------------|-------------------|-----------------------------------------|-----------|------------------|--|----------|--|
|   | 17 <sup>2</sup><br>搜索<br>Dev<br>(1)<br>$\overline{\tau}$ |                                                                          |                       |                   | <b>Switch To IO Control</b><br>Hide Log |           |                  |  |          |  |
|   | Params                                                   |                                                                          |                       |                   |                                         |           |                  |  |          |  |
| v | MCU                                                      |                                                                          |                       |                   |                                         |           |                  |  |          |  |
|   | Device Name                                              |                                                                          |                       |                   | <b>USR-IO808</b>                        |           |                  |  |          |  |
|   |                                                          | RS485 BaudRate<br><b>StopBits</b><br>Parity<br><b>ByteBits</b>           |                       |                   | <b>NONE</b><br>9600                     |           | 8                |  |          |  |
|   | Rs485 Mode(1.DTU 2.RTUSLAVE)                             |                                                                          |                       |                   |                                         |           |                  |  |          |  |
|   | Work Mode Register (1.MODBUS Mode 2.Firmware Upgrade)    |                                                                          |                       |                   |                                         |           |                  |  |          |  |
|   |                                                          | Hold mode of relay(1.Hode 2.Hode after reset and don't hold after repo 2 |                       |                   |                                         |           |                  |  |          |  |
|   | <b>Modbus Address</b>                                    |                                                                          |                       | 17                |                                         |           |                  |  |          |  |

**Figure 15 Configure IO808-EWR to Master mode**

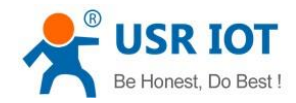

## <span id="page-13-0"></span>**2.3.2. Slave mode**

Networ **Destination address Destination address** Discard data is local address is not local address **Figure 16 Slave mode data flow**  $PC$ **IO808-EWR Network** Server **Figure 17 Connecting to network in Slave mode** 

Slave mode data flow diagram and connecting to network diagram as follows:

In this mode, IO808-EWR can communicate to network server and Modbus devices on RS485 network. But network server can't communicate to Modbus devices on RS485 network.

User can configure IO808-EWR to salve mode by setup software as follow(Configure RS485 mode to 2.RTUSLAVE):

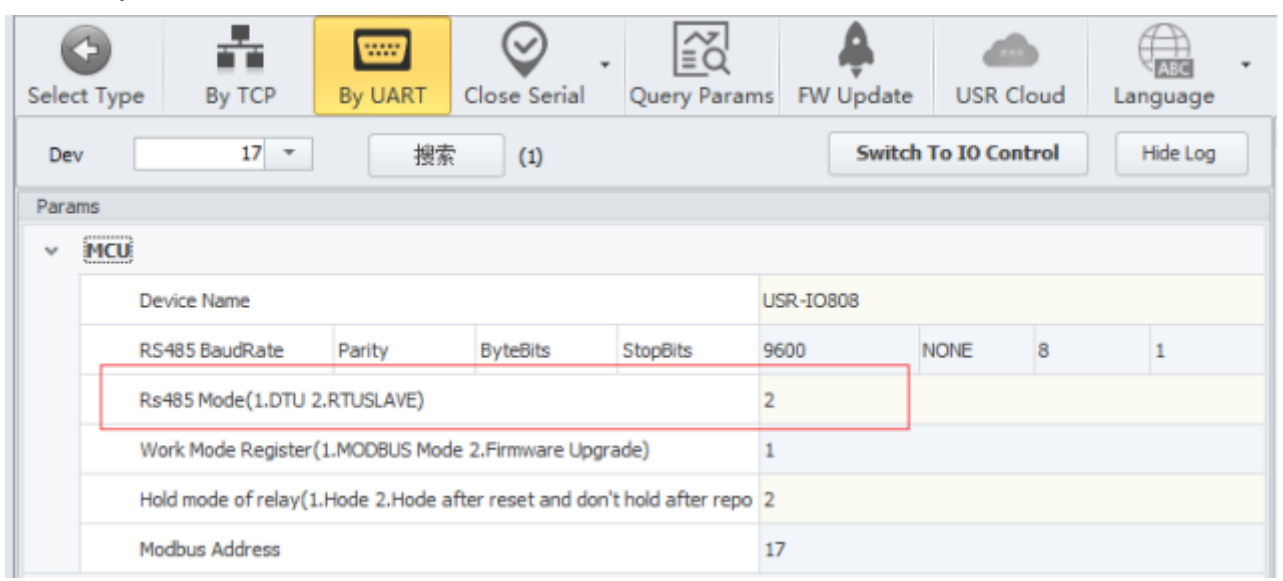

#### **Figure 18 Configure IO808-EWR to Slave mode**

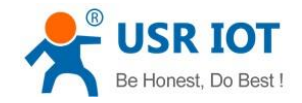

#### <span id="page-14-0"></span>**2.4. Upgrade firmware**

User can refer to FAQ **<<Upgrading firmware method of USR-IO808-EWR\_V1.0.0>>**.

#### <span id="page-14-1"></span>**2.5. Ethernet interface and WiFi**

#### <span id="page-14-2"></span>**2.5.1. Ethernet interface**

USR-IO808-EWR has two Ethernet interface: WAN/LAN interface and LAN interface. WAN/LAN interface supports switching between WAN/LAN by modifying value of corresponding register. User can configure by setup software as follow:

| v | <b>WAN/LAN</b>               |                 |  |  |  |  |  |  |
|---|------------------------------|-----------------|--|--|--|--|--|--|
|   | Wan/lan(1.WAN 2.LAN)         |                 |  |  |  |  |  |  |
|   | WAN-ipmode(1. DHCP 2.STATIC) |                 |  |  |  |  |  |  |
|   | WAN-IP                       | 192, 168, 0.7   |  |  |  |  |  |  |
|   | WAN-netmask                  | 255.255.255.0   |  |  |  |  |  |  |
|   | WAN-gateway                  | 192, 168, 0, 1  |  |  |  |  |  |  |
|   | Lan-ip                       | 192, 168, 10, 1 |  |  |  |  |  |  |
|   | Lan-netmask                  | 255.255.255.0   |  |  |  |  |  |  |
|   | dns1                         | 8.8.8.8         |  |  |  |  |  |  |

**Figure 19 WAN/LAN switch**

## <span id="page-14-3"></span>**2.5.2. WiFi**

USR-IO808-EWR supports WiFi function and AP/STA two WiFi modes,

AP mode:

1. Set WiFi mode to 1(AP mode) and AP'SSID/AP's password, then restart device.

2. After restarting successfully, use PC or mobile to search IO808-EWR and connect.

STA mode:

1. Set WiFi mode to 2(STA mode) and SSID/password of the target AP which user wants to connect IO808-EWR to, then restart device.

2. After restarting successfully, IO808-EWR will connect to target AP automatically.

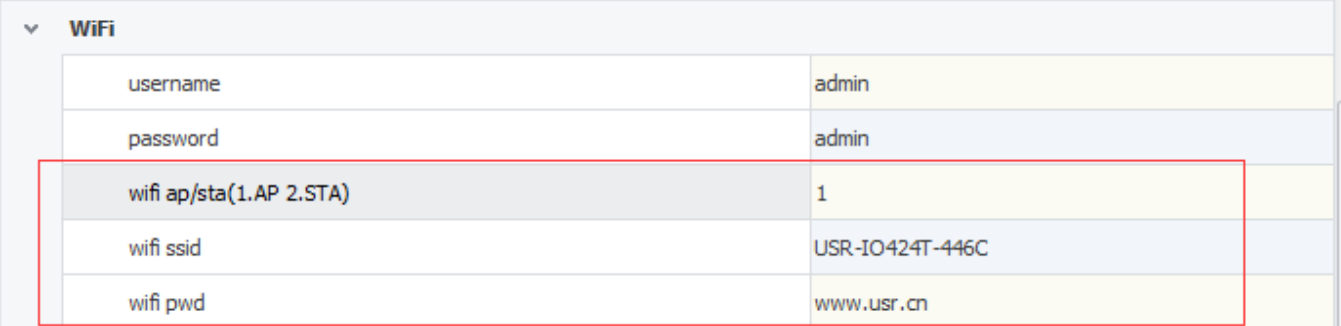

#### **Figure 20 WiFi mode**

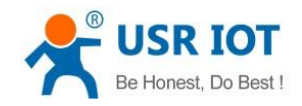

## <span id="page-15-0"></span>**2.6. Serial port**

#### <span id="page-15-1"></span>**2.6.1. Basic parameters**

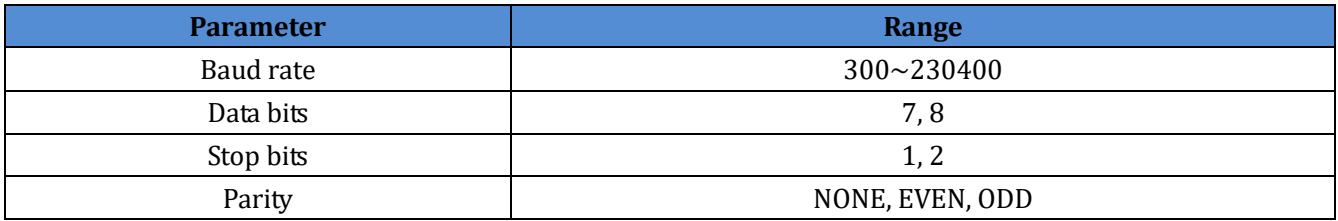

**Figure 21 Serial port basic parameters**

## <span id="page-15-2"></span>**2.6.2. Configuration method**

Serial port parameters occupy two registers. Length of protocol is 4 bytes and specific protocol content as follow(All examples are in HEX format):

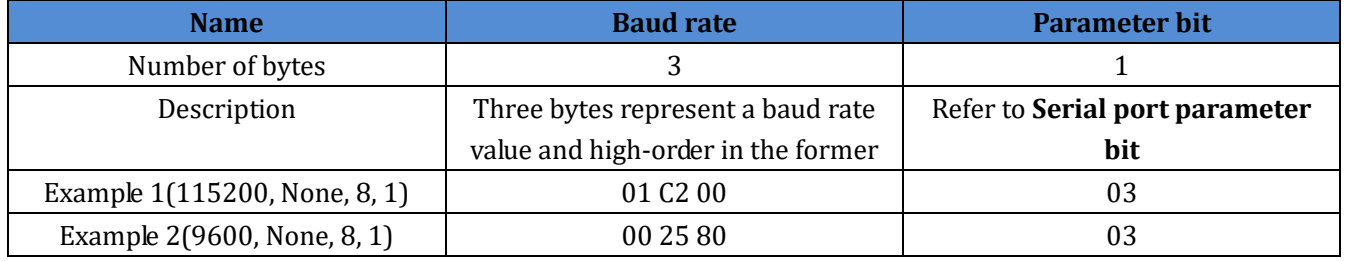

#### **Figure 22 Serial port parameters protocol**

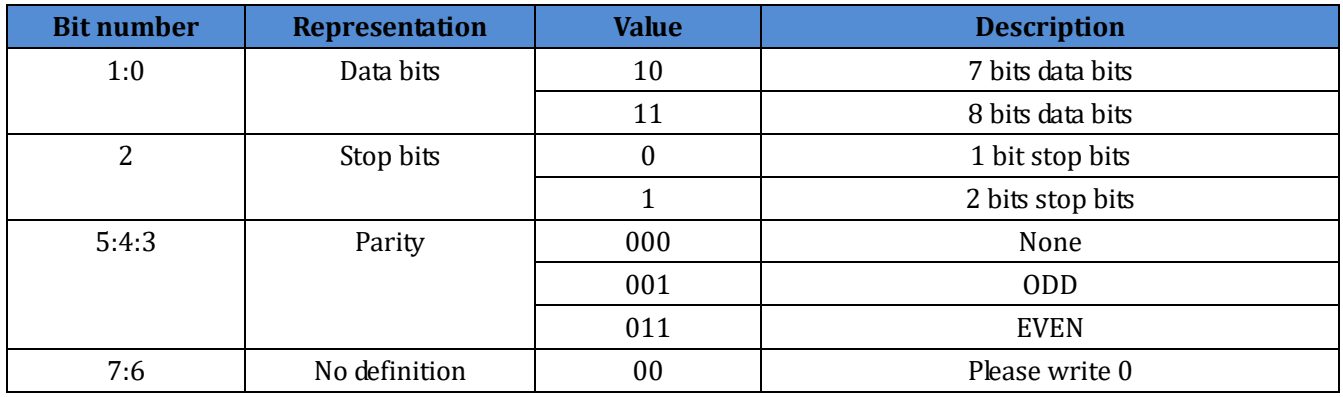

**Figure 23 Serial port parameter bit**

#### <span id="page-15-3"></span>**2.7. Features**

#### <span id="page-15-4"></span>**2.7.1. Relay output status hold**

User can configure whether hold Relay output status: After restarting IO808-EWR or powering on IO808-EWR again, hold the Relay output status or reset to disconnect status.

- ➢ Register address: 182(0x00B6)
- Parameter values: 1(0x0001): All Relays hold status after restarting or powering off. 2(0x0002): All relays hold status after restarting and don't hold status after powering off. 3(0x0003): All relays don't hold status after restarting or powering off.

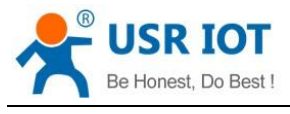

Supported function code: 0x03, 0x04, 0x06, 0x10

Configuration will take effect after restarting.

#### <span id="page-16-0"></span>**2.7.2. Conditional control**

Conditional control function supports user configuring the conditions to trigger IO changes. It can make using IO808-EWR more flexibly and extend application scenario. User only needs to modify conditional control function register parameters according to the instructions , it will realize corresponding function.

Conditional control function has 32 registers and 8 conditional control commands(Every command occupies 4 registers). Registers distribution as follow:

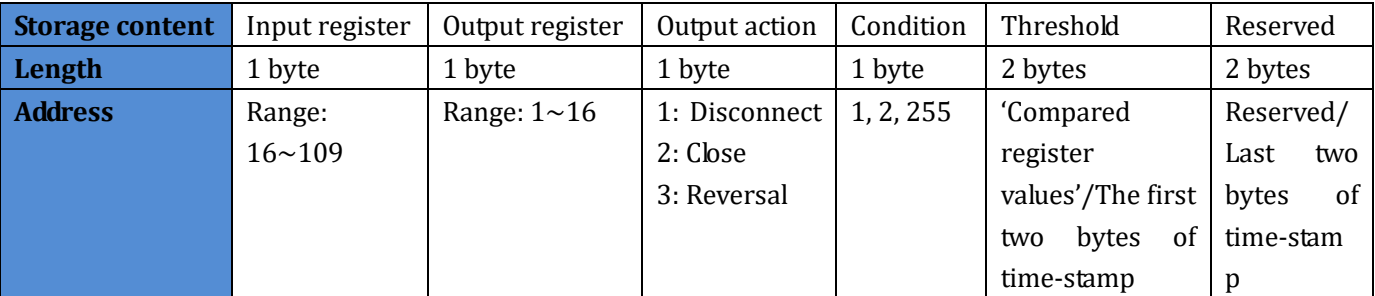

**Figure 24 Conditional control function register**

- ➢ Output action(Relay output)
	- 1: Disconnect
	- 2: Close
	- 3: Reversal
- ➢ Condition
	- 1: Forward direction output follow
	- 2: Backward direction output follow
	- 255: Button action
- ➢ Control mode

Switching value control: DI input control DO output directly

Semaphore control: DI button semaphore control DO. Press button once, DO act once(Execute action in rising edge of releasing button).

Detailed explanation:

1. Forward direction output follow

Enable forward direction output follow: Set condition register to 1, input register is corresponding to one way register address of 8-way input and output register is corresponding to one way register address of 8-way output.

For example, if configure as  $0x200x000x010x010x000x000x000x00$ , it represents status of DO1 will follow status of DI1 which means DO1 will close if DI1 close and DO1 will disconnect if DI1 disconnect.

#### 2. Backward direction output follow

Enable backward direction output follow: Set condition register to 2, input register is corresponding to one way register address of 8-way input and output register is corresponding to one way register address of 8-way output.

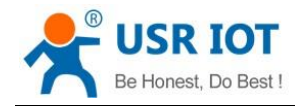

USR-IO808-EWR User Manual Technical Support: **<h.usriot.com>**

For example, if configure as 0x20 0x00 0x01 0x02 0x00 0x00 0x00 0x00, it represents status of DO1 will be opposite as status of DI1 which means DO1 will close if DI1 disconnect and DO1 will disconnect if DI1 close.

#### 3. Button control

Enable button control: Set condition register to 255, input register is DI button register and output register is DO output register. Action can be 1(disconnect), 2(close), 3(reversal), threshold register and reserved register can't work.

For example, if configure as 0x30 0x00 0x03 0xFF 0x00 0x00 0x00 0x00, it represents detecting DI1 button once will reverse status of DO1 once.

#### **Note**:

Input register is 0 means close this conditional control and execute button action once will clear button register. If multiple conditions will lead to paradoxical result, program will execute two results quickly. If forward direction output follow and backward direction output follow lead to paradoxical result, disconnecting and closing will revolve.

#### <span id="page-17-0"></span>**2.7.3. Connect to remote server**

User can modify related register parameters of remote server to realize IO808-EWR connecting to remote server. Procedure as follow:

1. Power the IO808-EWR and connect IO808-EWR's RS485 interface to PC. Run setup software(User can refer to *1.4.1.Control by serial*), modify remote server address and remote port as follow:

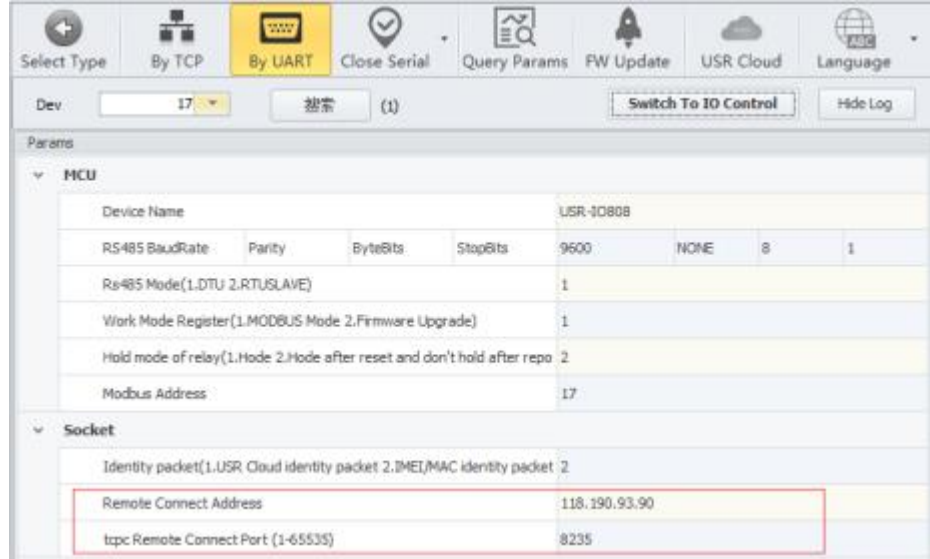

#### **Figure 25 Configure remote server parameters**

- 2. Restart IO808-EWR to make configuration take effect.
- 3. Login remote server and open the port.

4. Wait IO808-EWR LED 'NET' light which means IO808-EWR connect to remote server successfully, Then user can transmit Modbus TCP/RTU command from server side to control IO808-EWR and receive response from IO808-EWR.

## <span id="page-17-1"></span>**2.7.4. Reset to default by hardware**

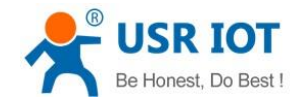

USR-IO808-EWR User Manual Technical Support: **<h.usriot.com>**

User can reset to default settings by pressing Reload button. After powering on, press Reload button 3 seconds to 15 seconds, then release it, IO808-EWR will reset to default settings. Less than 3 seconds or more than 15 seconds will be considered as misoperation and don't handle it.

# <span id="page-18-0"></span>**3. Modbus**

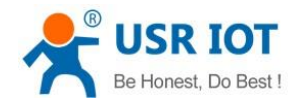

## <span id="page-19-0"></span>**3.1. Modbus frame**

#### Modbus RTU:

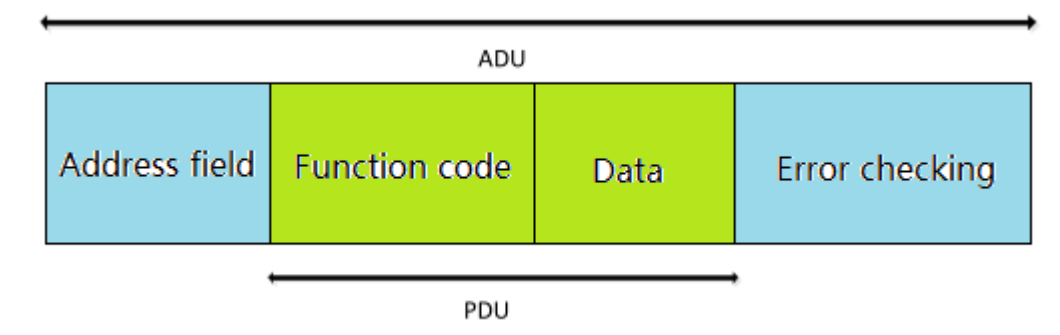

#### **Figure 26 Modbus RTU frame**

USR-IO808-EWR data format conform to general Modbus frame format. IO808-EWR can analyse Modbus RTU protocol and execute related operations.

Modbus TCP:

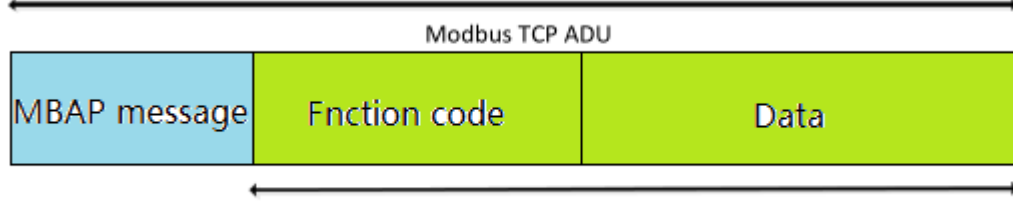

PDU

#### **Figure 27 Modbus TCP frame**

USR-IO808-EWR can analyse received network Modbus TCP protocol data and transfer to Modbus RTU protocol to do data processing. IO808-EWR can also be used in Master mode and transfer Modbus RTU protocol to Modbus TCP protocol and transmit to server.

## <span id="page-19-1"></span>**3.2. Register distribution**

USR-IO808-EWR register instructions:

1. Register base address is 0x0000.

2. In following register distribution table, MCU parameters and communication module parameters must operate together.

3. Setup software USR-IO adopts UTF-8 coded format.

4. Register store HEX format data.

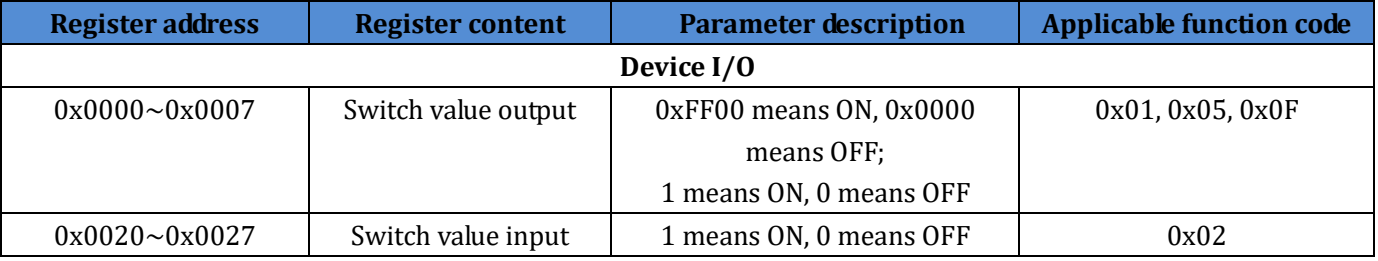

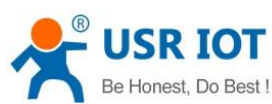

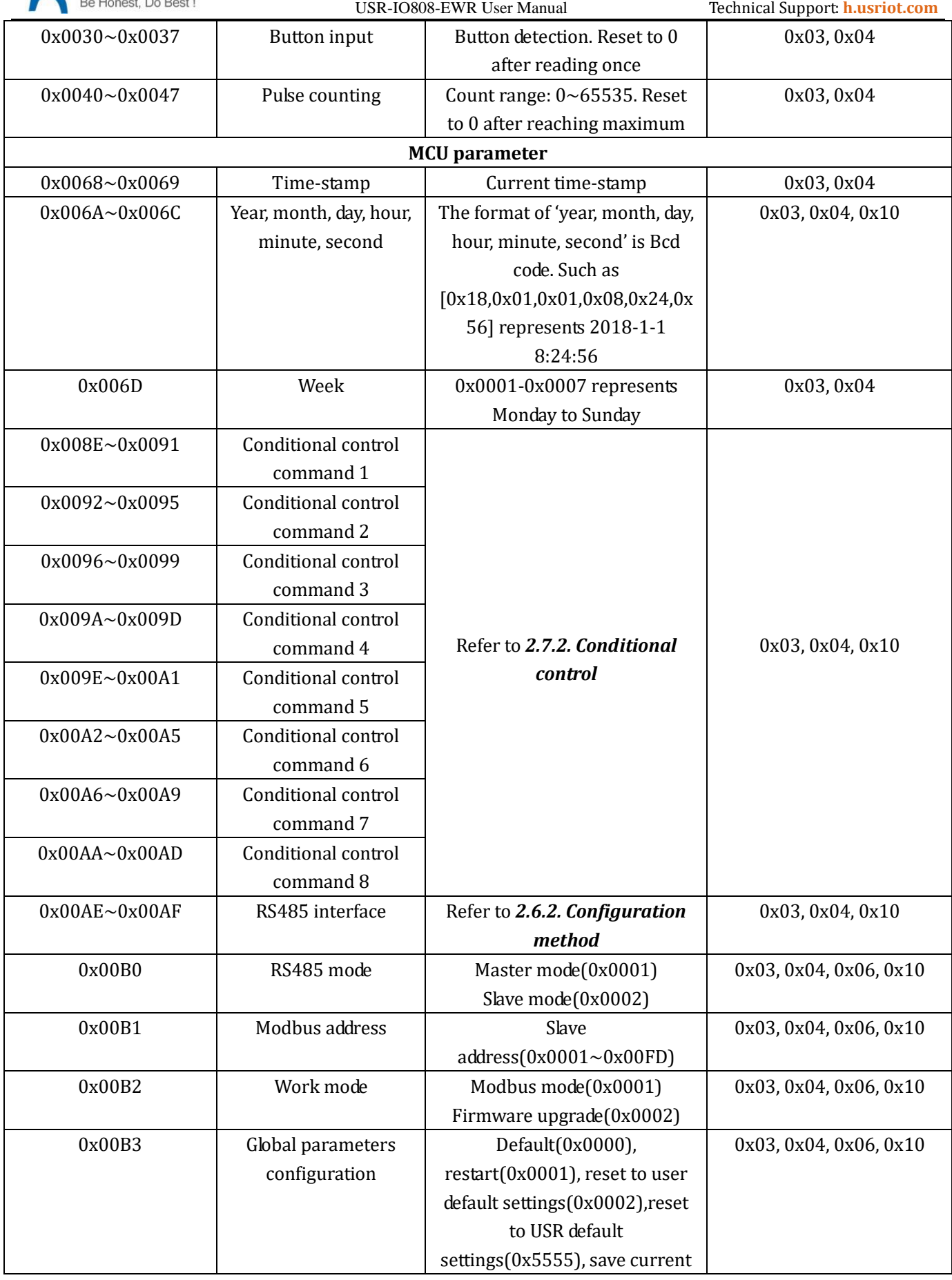

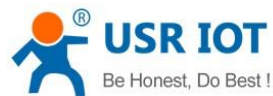

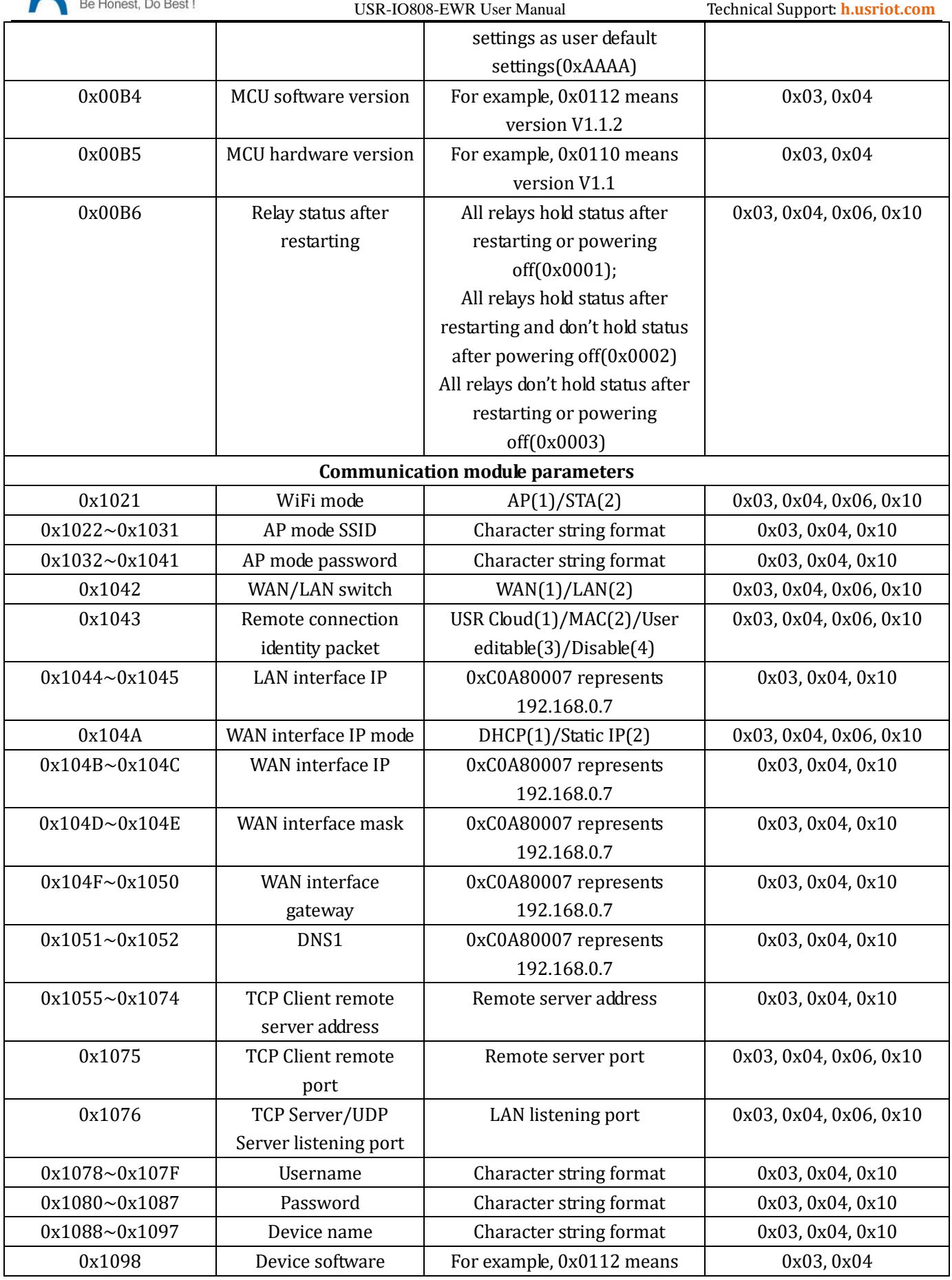

Jinan USR IOT Technology Limited 22 www.usriot.com

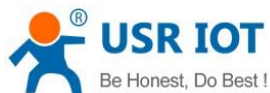

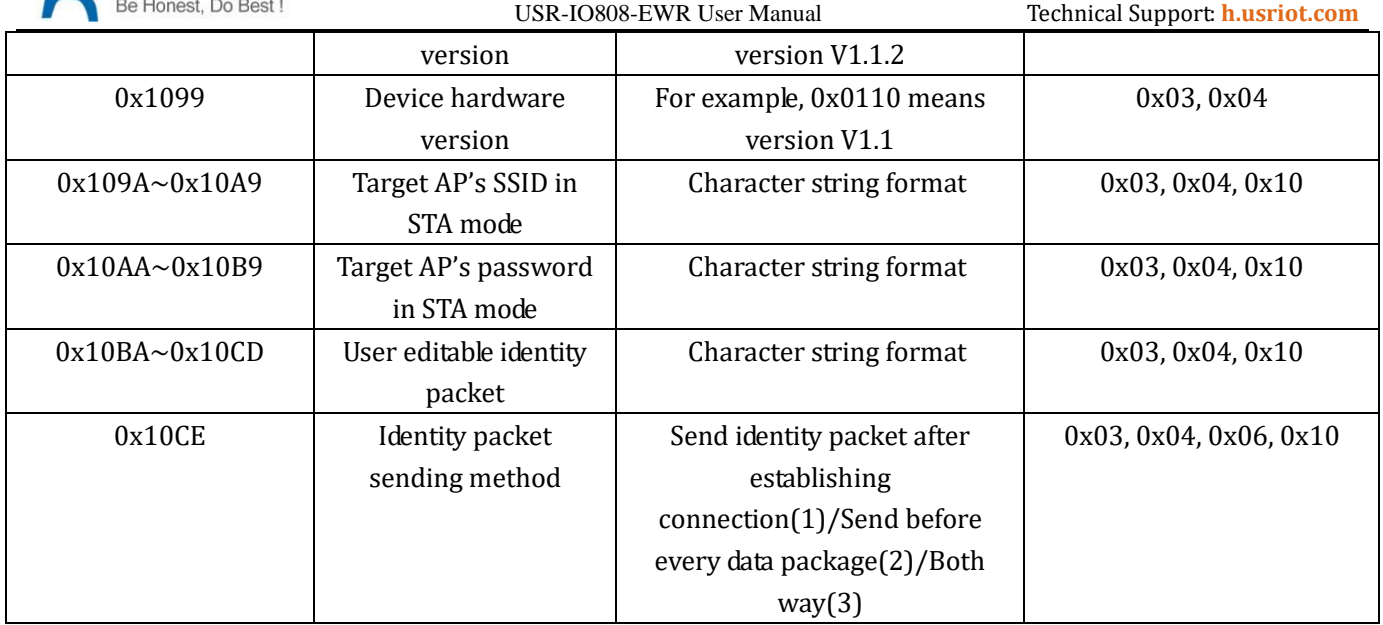

**Figure 28 Register distribution**

# <span id="page-22-0"></span>**4. Contact Us**

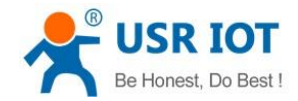

Company: Jinan USR IOT Technology Limited

Address: Floor 11, Building 1, No. 1166 Xinluo Street, Gaoxin District, Jinan, Shandong, 250101, China

Web: www.usriot.com

Support: h.usriot.com

Email: **[sales@usr.cn](mailto:sales@usr.cn)**

Tel: 86-531-88826739/86-531-55507297

# <span id="page-23-0"></span>**5. Disclaimer**

This document provides the information of USR-IO808-EWR products, it hasn't been granted any intellectual property license by forbidding speak or other ways either explicitly or implicitly. Except the duty declared in sales terms and conditions, we don't take any other responsibilities. We don't warrant the products sales and use explicitly or implicitly, including particular purpose merchant-ability and marketability, the tort liability of any other patent right, copyright, intellectual property right. We may modify specification and description at any time without prior notice.

# <span id="page-23-1"></span>**6. Update History**

2018-05-29 V1.0.4.01 established based on Chinese version V1.0.4.